# **ØVITEC**

## <span id="page-0-0"></span>Addoro

<span id="page-0-1"></span>Lathund, 3L Pro

Datum: 2023-08-24

## Innehållsförteckning

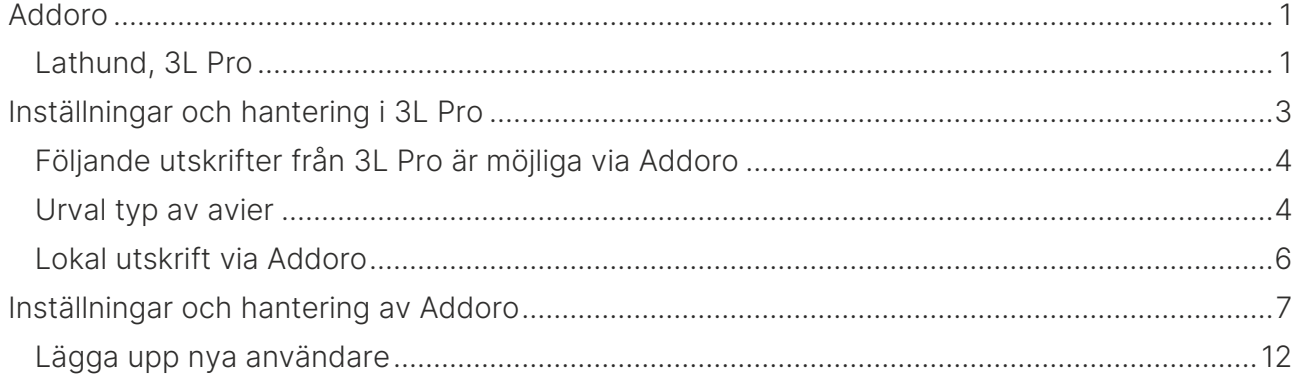

## <span id="page-2-0"></span>Inställningar och hantering i 3L Pro

Registervård-användare/grupper-användare-rättigheter per företag.

Först tilldelas rättigheter till respektive användare som ska ha tillgång till Addoro.

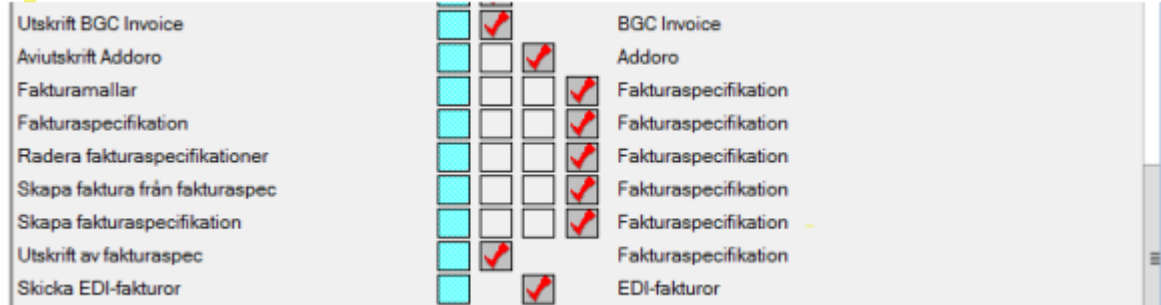

Därefter får man till gång till Aviutskrift Addoro.

Hyres- & avgiftsadministration – Avisering - Aviutskrift Addoro

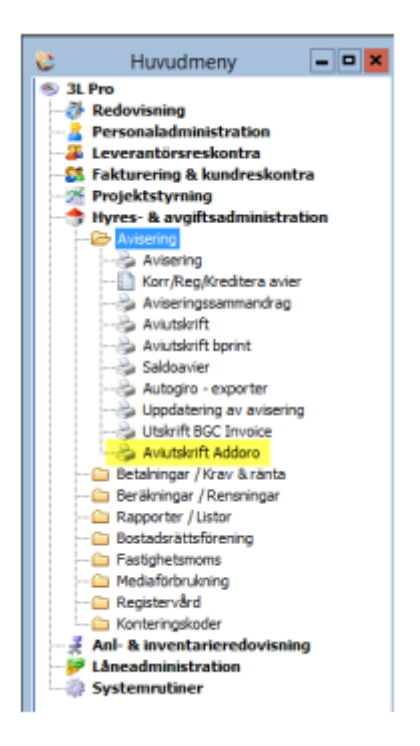

Innan man kommer igång med direktlänken mot Addoro kan man inte använda sig av skicka fil till Addoro utan man sparar ned filen under mappen där aviutskrift sparas.

Mappen där aviutskrift sparas ska vara en mapp som ni kommer åt när ni står i Addoro och ska ladda upp filen.

## <span id="page-3-0"></span>Följande utskrifter från 3L Pro är möjliga via Addoro

- Hyres- och avgiftsavier (jfr utskrift av avier i 3L Pro, dvs. inte saldoavier)
- Kundfakturor, d.v.s. utskrift av fakturor
- Påminnelser/kravbrev

Hyresavier kan bilaga märkas, bilagan distribueras dock fysiskt till Addoro.

### <span id="page-3-1"></span>Urval typ av avier

Alla avier: Både vanliga avier och de som har märkts upp med e-faktura kommer med i filen. Om man har avier som ska skickas med e-faktura via Addoro plockar Addoro ut de som anmält sig till e-faktura hos dem och ingen inställning på kontrakt eller avi behövs i 3L Pro.

Inga e-avier: Om man endast vill skicka vanliga pappersavier. Detta förutsätter att man har tillägget BGC-invoice i 3L Pro och märkt upp kunden och kontraktet med e-faktura.

Enbart e-avier: Om man vill skicka enbart de avier för de som är anmälda med e-faktura. Detta förutsätter att man har tillägget BGC-invoice i 3L Pro och märkt upp kunden och kontraktet med e-faktura.

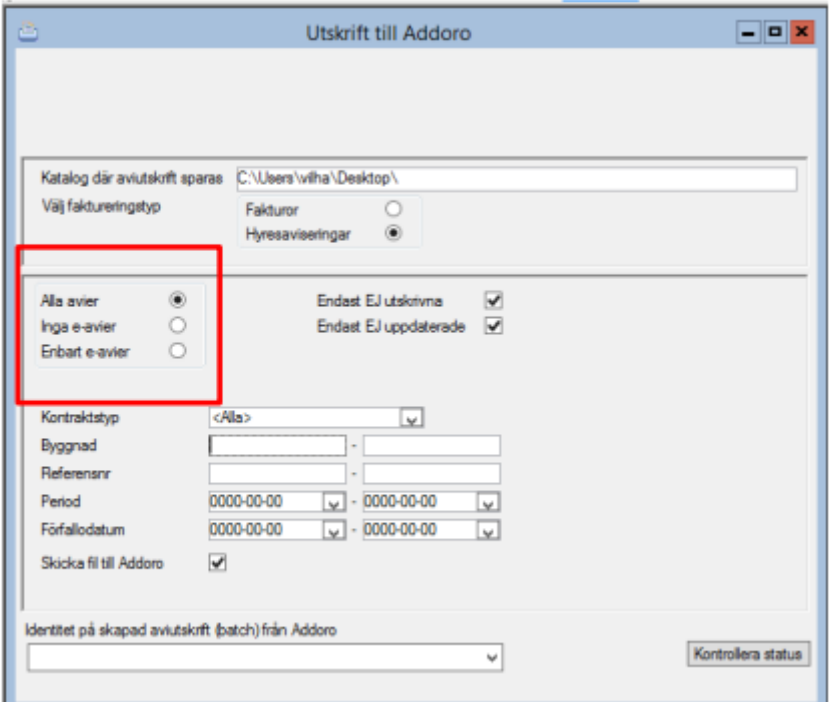

Addoro får anmälningsfilerna från banken och märker i sitt system upp vilka kunder som har anmält sig för e-faktura. När avifilen från 3L Pro kommer sorteras avier från dessa personer ut och går iväg som e-faktura medan resten printas eller distribueras via e-mail.

Att ha tjänsten e-faktura via Addoro kräver därför inte att man har tillägget för e-faktura (bgcinvoice) i 3L Pro, men det finns en fördel av att ha det genom att man då har möjlighet att själv ha kontroll på vilka hyresgäster/kunder som har e-faktura.

Hos många av våra kunder skickas därför anmälningsfilen som Addoro fått vidare till 3L Pro för inläsning där så att man har samma uppgifter i 3L Pro som Addoro har i sitt system.

Vid val av faktura till Addoro måste en annan mall skapas i Addoro för dessa.

När kommunikationen är uppsatt av en tekniker/IT-avdelning så kan man skicka filerna direkt till Addoro genom att klicka i skicka fil till Addoro.

I filen ut från 3L Pro tas information med på avierna om både autogiro och e-faktura, om sådan finns i 3L. Detta ska man stämma av med Addoro om hur detta skall hanteras, eller om man vill/behöver avmarkera det ena eller det andra i 3L Pro.

Identitet på skapad aviutskrift från Addoro är något som skapas när man skickar filen till Addoro.

När man gjort sitt urval på avier som ska skapas i filen tryck på play eller F10.

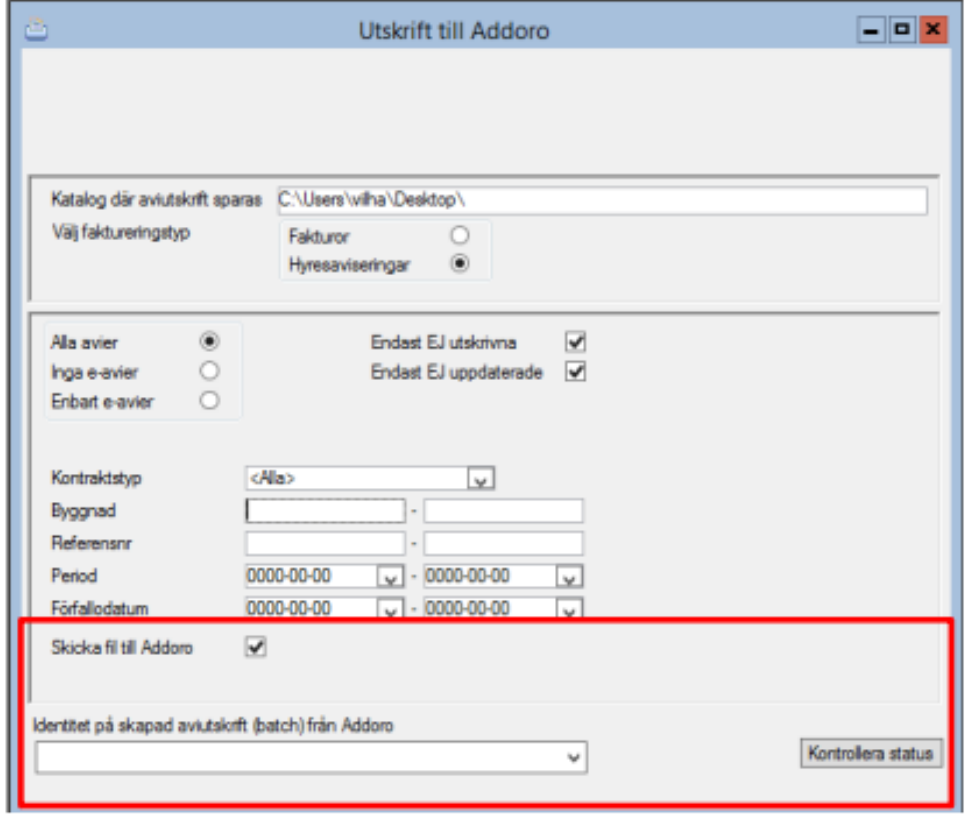

Avier som ej har varit utskriva innan får status utskrivna vid skapande av fil till Addoro.

Vid skapande av filen laddas den direkt upp i Addoros tjänst där du enkelt kan förhandsgranska avierna och vid behov korrigera layouten. Olika layouter för olika typer/grupper av avier hanteras smidigt och layouten sparas till nästa tillfälle.

IBAN skickas med till Addoro, vilket gör att denna kan skrivas ut på de avier som man producerar.

### <span id="page-5-0"></span>Lokal utskrift via Addoro

Lokal utskrift kan man komma till från

- Ströavisering på kontrakt (Skapa avipost)
- Se på partsaldo
- Korr/reg/kreditera avier
- Registrera/Ändra faktura

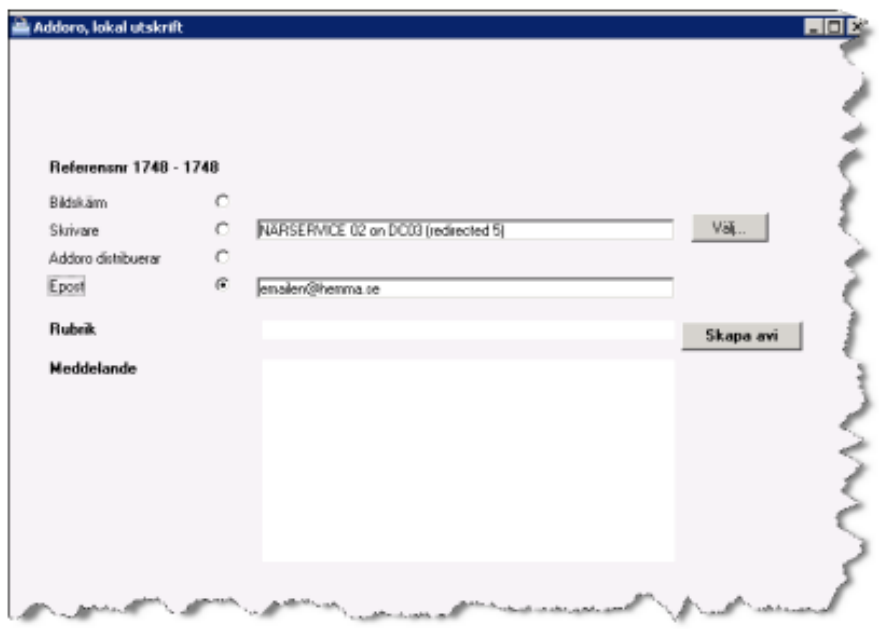

#### Bildskärm

Vid detta val visas avin i PDF-format, precis så som den ser ut i Addoros e-arkiv.

#### **Skrivare**

Vid detta val skrivs avin ut på vald lokal skrivare med vald layout från Addoro. Avin sparas i Addoros e-arkiv om den inte finns där sedan tidigare.

Detta val kräver en extra plug-in från Addoro. Kontakta Addoro och Vitec i god tid för att få hjälp med installation av programvara samt inställningar i 3L Pro för att kunna skriva ut på lokal skrivare.

#### Addoro distribuerar

Fungerar som den vanliga Addoro-utskriften – utskrift till Addoro – dvs. det skapas en fil som laddas upp automatiskt hos Addoro och processas vidare där.

### E-post

Rutorna för rubrik och meddelande är endast synliga vid valet e-post. Vid detta val innebär avin går iväg som en länk till en PDF i det egna mailsystemet med Addoros utseende på avin.

Det kräver att inställningar för e-post är gjorda i 3L Pro. Adressen föreslås från kunden på avin/fakturan men går att ändra.

#### Länk till avin i Addoro finns från Se på partsaldo

Koppling till Addoros arkiv finns när man klickar på avi i se på partsaldo. Får man ingen träff i Addoros arkiv används 3l standardavi som utskrift.

## <span id="page-6-0"></span>Inställningar och hantering av Addoro

I flikarna Manage-Layout hanterar man layouten på filen som man laddar upp. Här bestäms hur avierna ska se ut, om man vill gruppera dem och ha olika layouter för respektive grupp.

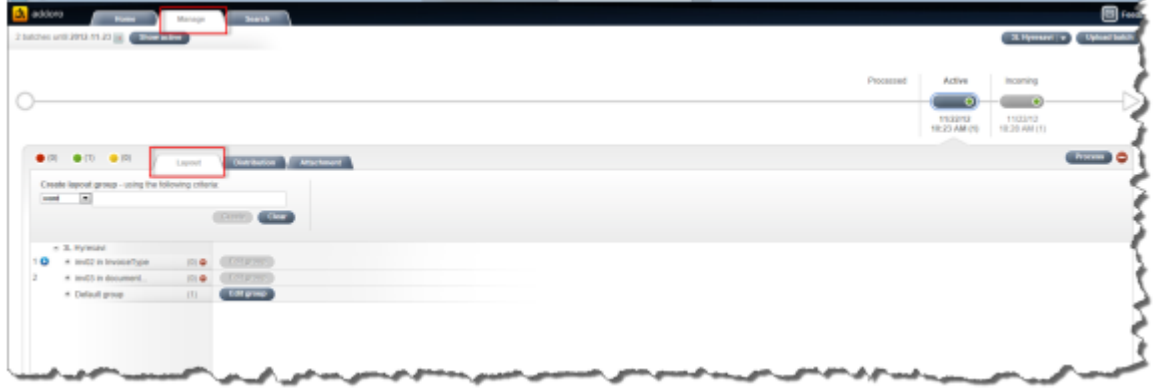

Inv02- är en grupp skapad för kreditfakturor och alla filer framöver som innehåller en kredit och då har den informationen på avin i 3L Pro och då kommer med i filen hamnar under denna grupp/layout.

Inv03- är en grupp skapad för alla som har angivit autogiro och har den informationen på sin avi i 3L Pro.

Default group- är alla andra "vanliga" avier Grupperna skapas under "create layout group". Där söker man på information som finns i filen från 3L Pro och som skapar en gemensam nämnare, en grupp. Detta kan t ex vara en utdelningsadress, postort etc.

Edit group- Här skapar man själva layouten, vilken sorts mall man ska ha och vilken text från avin i 3L Pro som man vill ska komma med. Detta ska endast utföras av administratörer av systemet då en ändring ändrar för alla kommande avier.

Om man lättare vill se vilka fält som man kan redigera i kan man klicka i "Show guides".

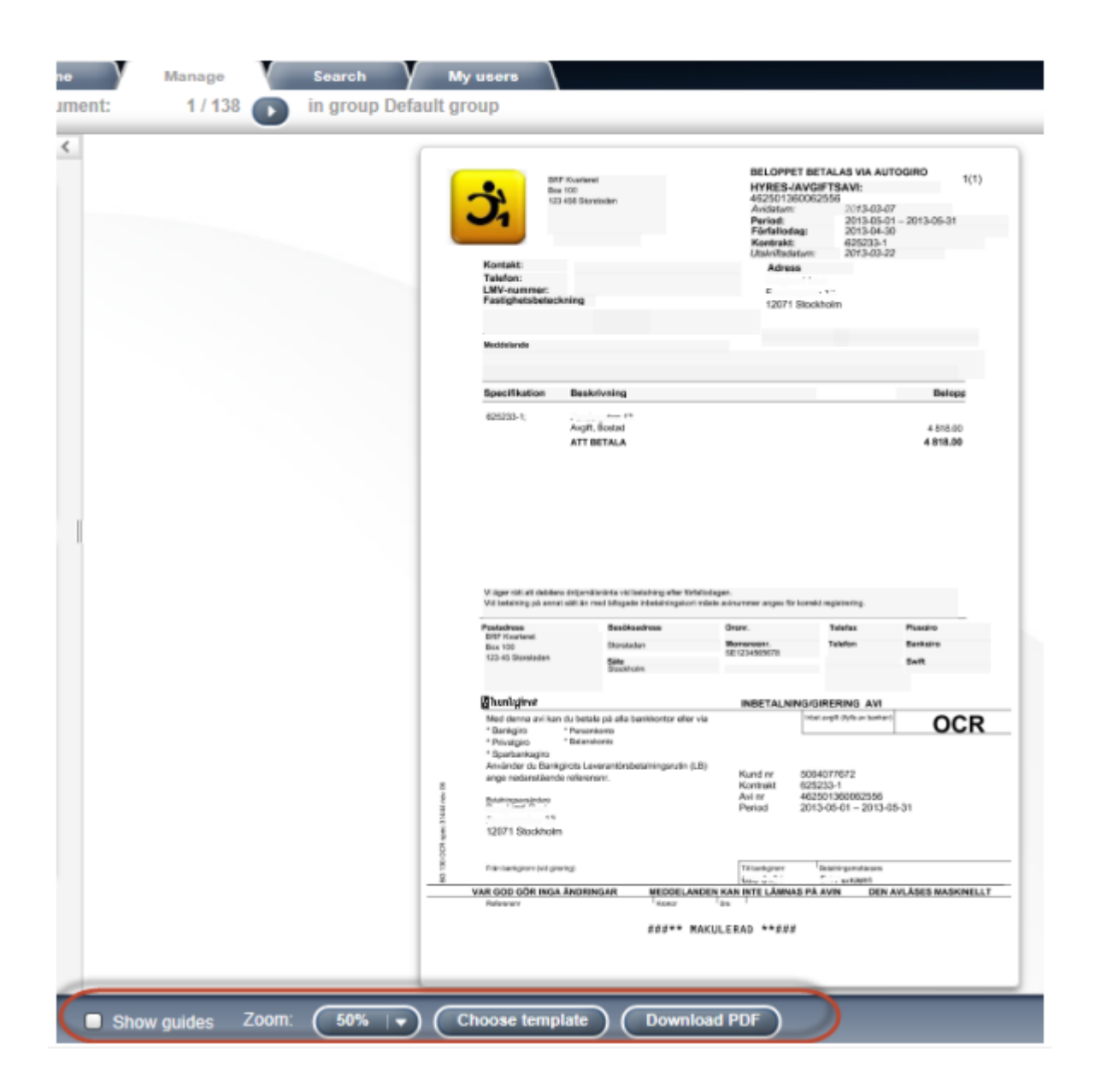

Choose templates- Om man vill ändra på formatet på befintlig layout kan man ändra till en annan. 3L Hyresavi Basic och 3L Hyresavi Default är de som man kan välja på. När man gjort sina inställningar och mallar så trycker man på rutan "Done" uppe till vänster om man vill spara, på krysset uppe till höger om man inte vill att ändringar ska sparas. Print från Addoro distribueras i neutrala fönsterkuvert varför det är viktigt att ange avsändarinformation längst upp till vänster på avin/fakturan för eventuell returhantering.

För att lättare se hur avin kommer att se ut när den printas kan man ladda ner den till PDF och skriva ut på sin egna skrivare.

När man är klar med hur utseendet ska se ut på avin går man vidare till distributionsfliken. Här kan man skapa olika grupper som ska distribueras på olika sätt om man vill.

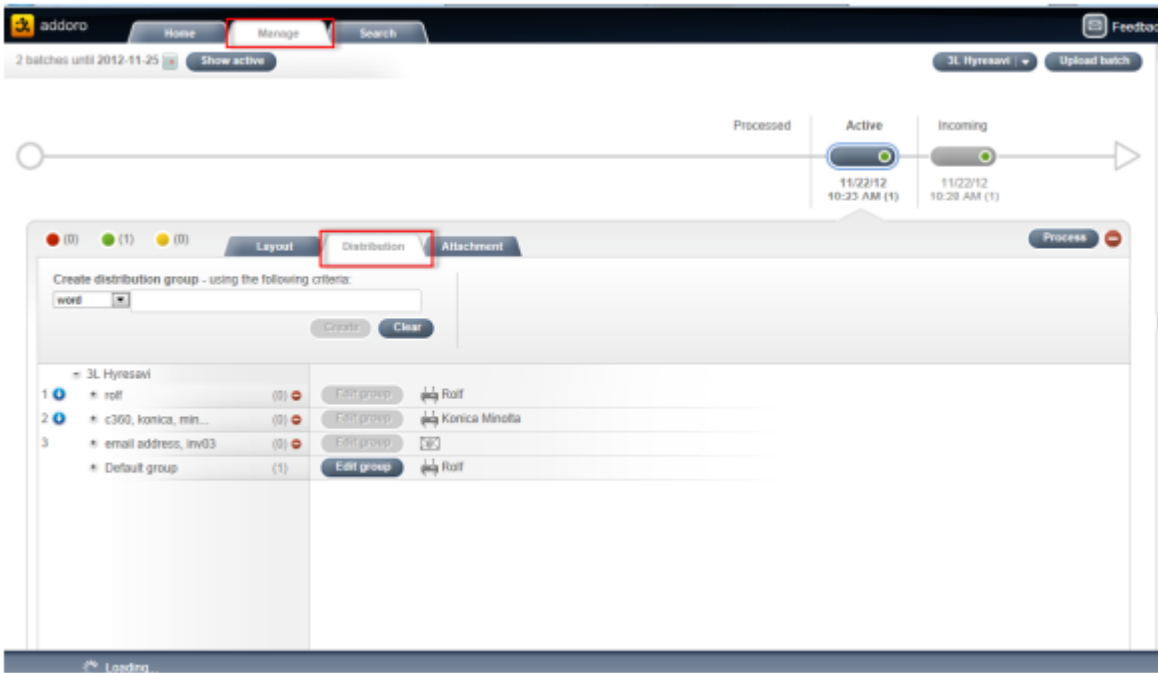

En grupp som man kan vilja skapa är en e-postgrupp för de som är autogiromottagare. Detta kan göras genom att man dels väljer e-mail, får då fram alla som har e-post under sitt kund kort samt i den andra filter väljer alla med autogiro och sedan create.

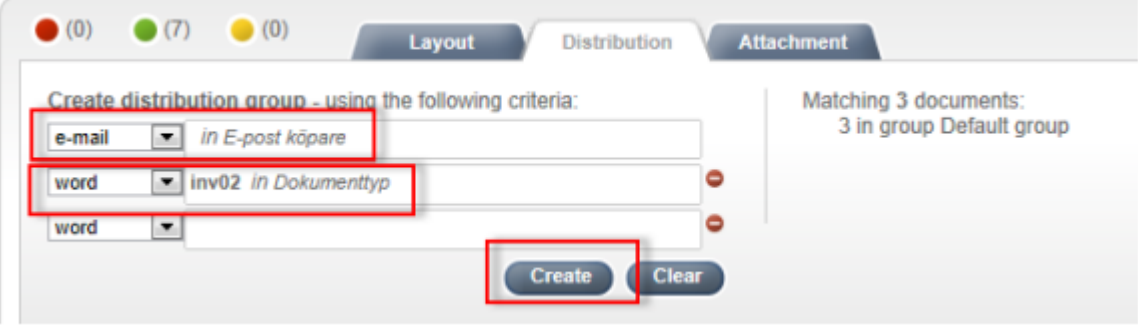

När man har skapat gruppen ska man sedan välja hur man vill att de avimottagarna ska få sina avier. De olika distributionssätten får man fram genom att klicka på "Edit group"

Local print- När man klickar på denna så får man ut avin med Addoros layout men den skickas till förvald lokal skrivare. Går då inte via printbyrå utan distribution till mottagare får man ta hand om själv. Local print kräver en plug-in som installeras av Addoro samt inställningar i 3L Pro utförs av en Vitec konsult.

Postal mail-När man klickar på denna så får man val hur den kan skickas med posten.

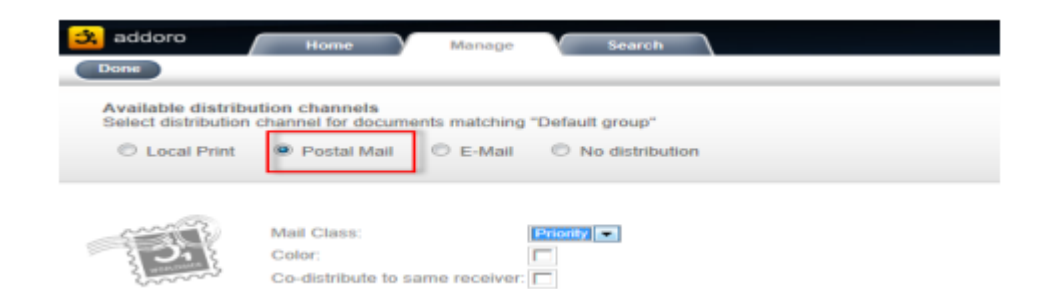

#### Mail class:

Priority = A-post (högre kostnad) och Budget= B-post.

Color om man vill att print ska ske i färg. Detta medför en högre kostnad. Co-distribute to same receiver: Ska vara i bockad för att en hyresgäst vid kvartalsavisering ska få tre avier i samma kuvert. Om den inte bockas i får hyresgästen tre kuvert med en avi i varje.

#### E-mail:

Här kan man välja från vilken e-post adress som avin ska skickas samt lägga till en text i ämnes rad samt i mailet om man önskar. Avin kommer med som en bilaga i PDF.

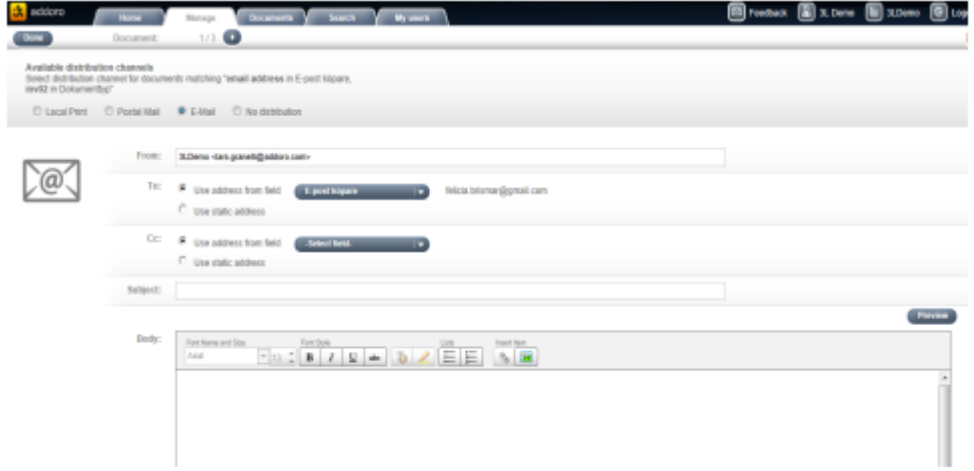

#### No distribution:

Avin processas och hamnar i arkivet men skickas inte till mottagaren.

#### Attachment:

Här kan man ta med eventuella bilagor som man vill skicka ut. De måste vara i mycket bra skärpa i PDF. Även här kan man göra grupper om bara särskild grupp i batchen ska få bilagan.

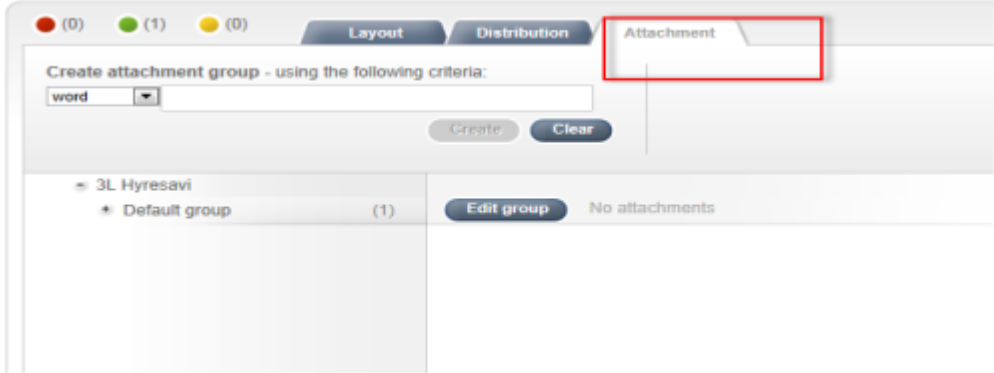

När alla val är klara och godkända trycker ni på process och avierna går till förutvald distribution.

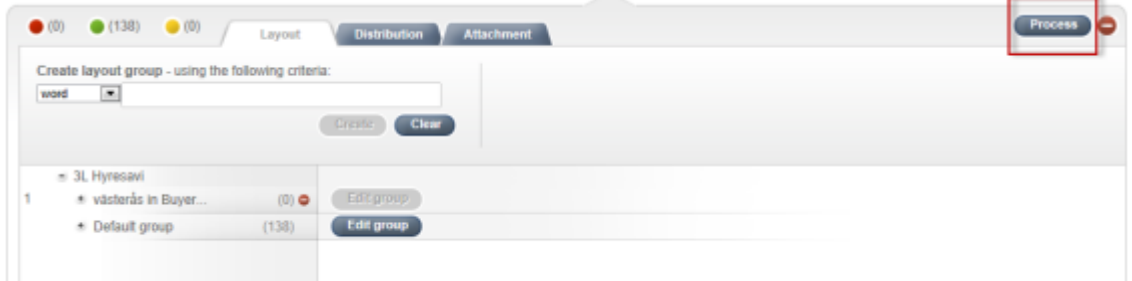

Viktigt att ta bort dessa speciella grupper efter avisering är gjord då de annars ligger kvar tills nästa avisering och bilagan går iväg en gång till.

Skulle något vara fel på aviseringen och batchen inte ska gå iväg tar man bort batchen genom att trycka på den röda knappen med vitt streck i. Då kan man backa aviseringen/göra eventuella korrigeringar och skicka in filen igen till Addoro.

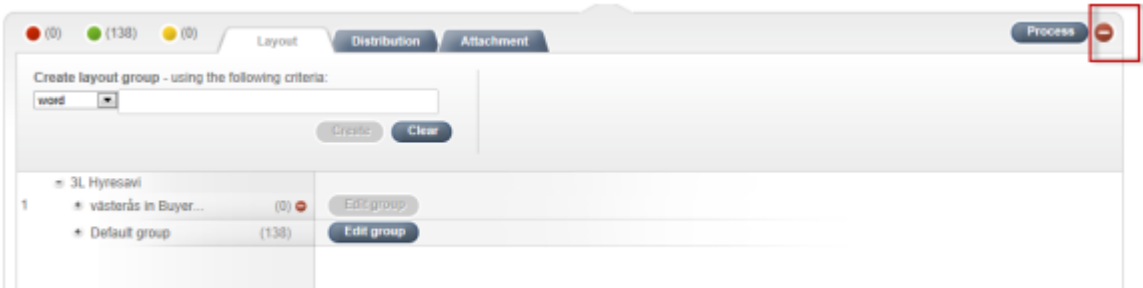

## <span id="page-11-0"></span>Lägga upp nya användare

Görs under fliken My users och new.

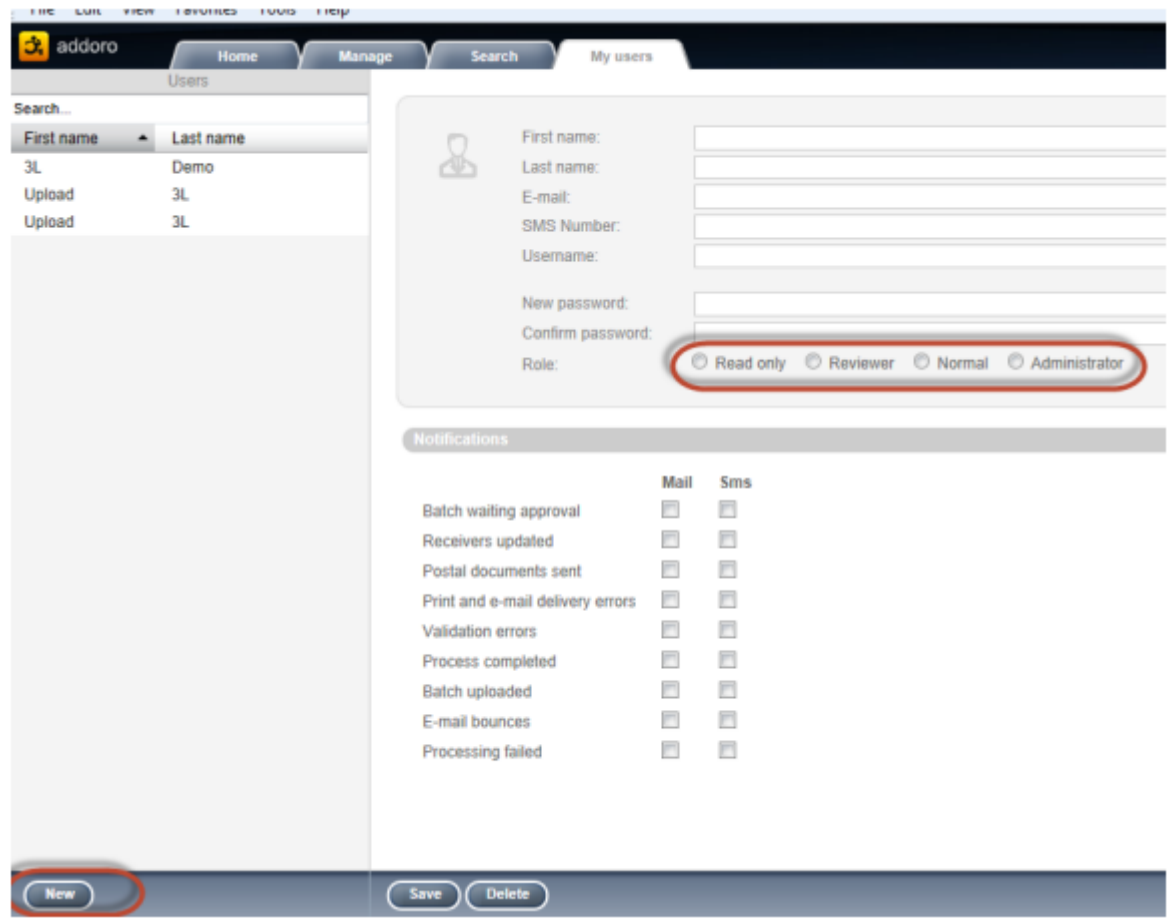

Användarna kan delas in i följande grupper:

Read Only: Kan bara titta på dokument, ej ändra.

Reviewer: Ladda upp filer och processa men inte göra ändringar i layouter. Normal: Kan ändra layouter, distributionsgrupper, ladda upp filer och processa filer. Administrator: Kan skapa användare och ändra företagsinformation